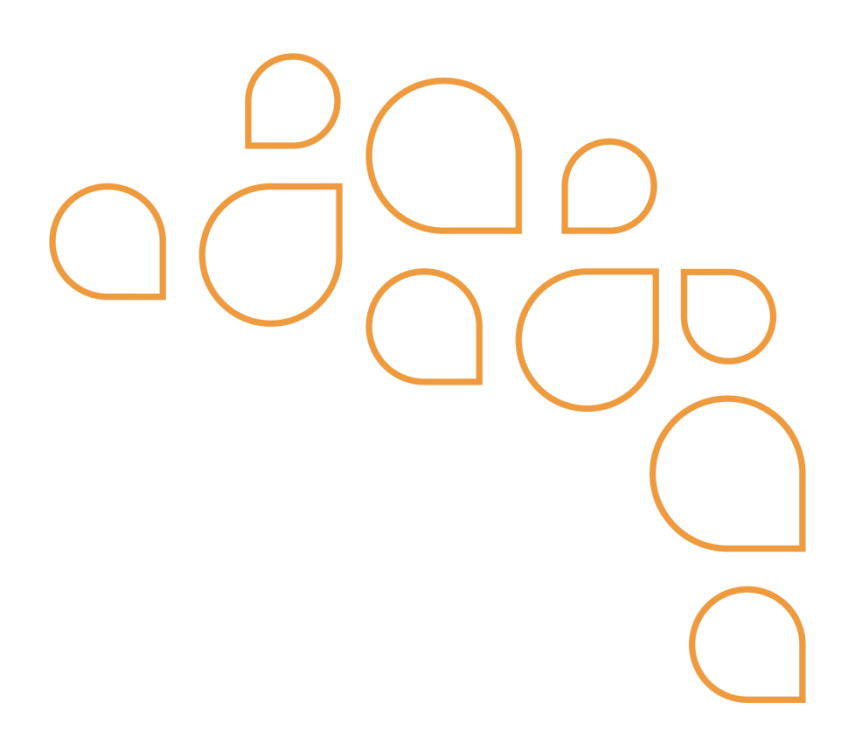

# **SOLICITAÇÃO DE DESPESAS (SD)**

**CADASTRO DA SOLICITAÇÃO DE DESPESAS**

Caminho: SCOM >> Compras >> Solicitação de Despesas (SD) >Cadastro

# **Na tela de Cadastro da SD, deverão ser informados:**

- **1)** Tipo de S.D.: Clicar no combo para apresentar as opções
- 1 Compras e Serviços
- 2 Obras e Serviços de Engenharia e
- 3 Registro de Preço

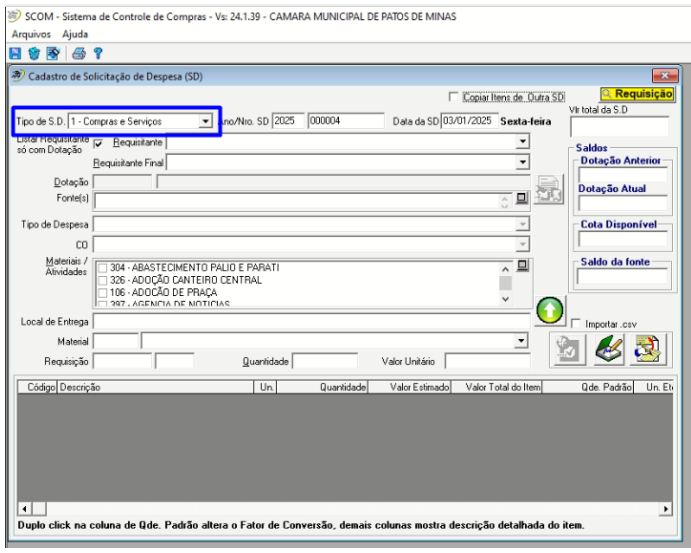

### **2)** Data da SD: Data atual a qual a solicitação esta cadastrada

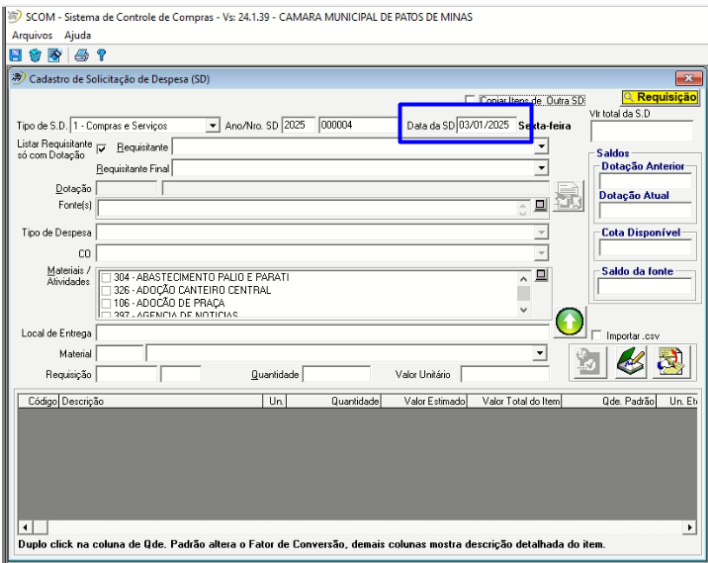

#### **3)** Requisitante: Câmara Municipal de Patos de Minas

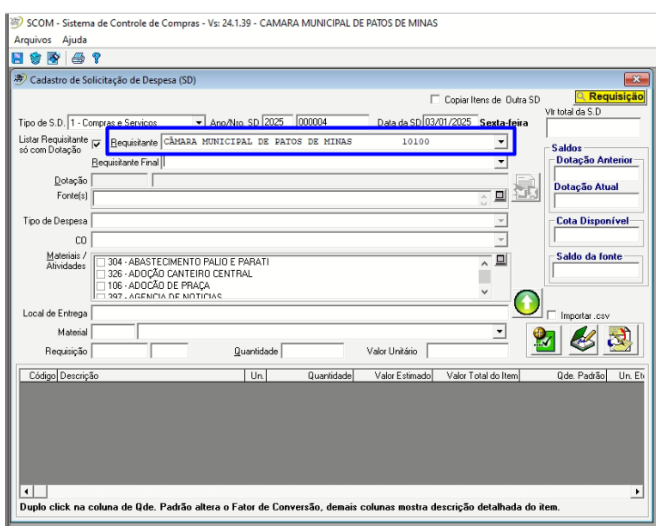

#### **4)** Requisitante Final: Setores pertencente a quem está fazendo a requisição

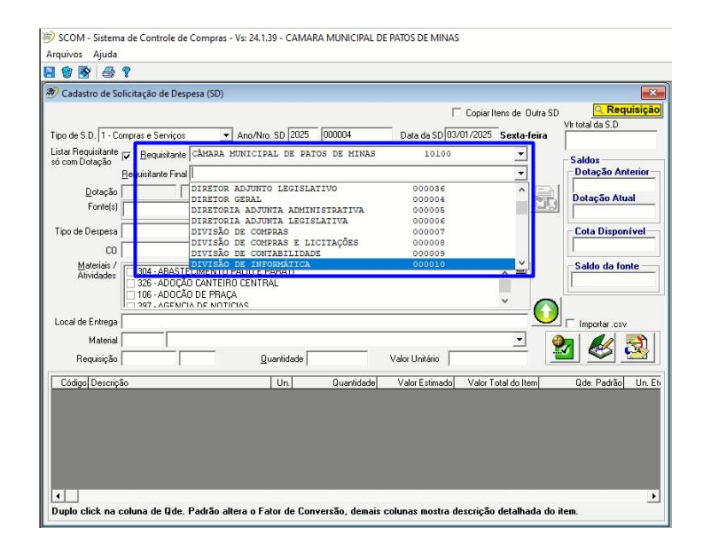

**5)** Materiais / Atividades – Poderão ser marcadas quantas atividades forem necessárias.

OBS : Setor de compras solicita que seja sempre marcado a opção 329-Outros

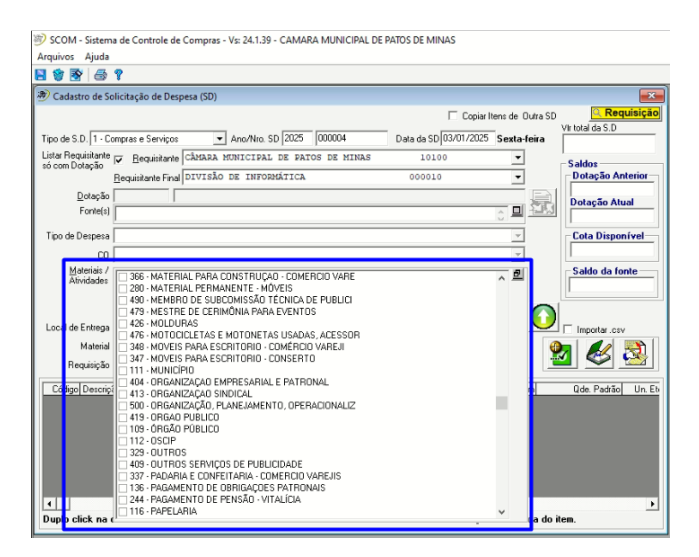

**6)** Local de entrega – Local onde a mercadoria sera entregue **. Campo não obrigatório** 

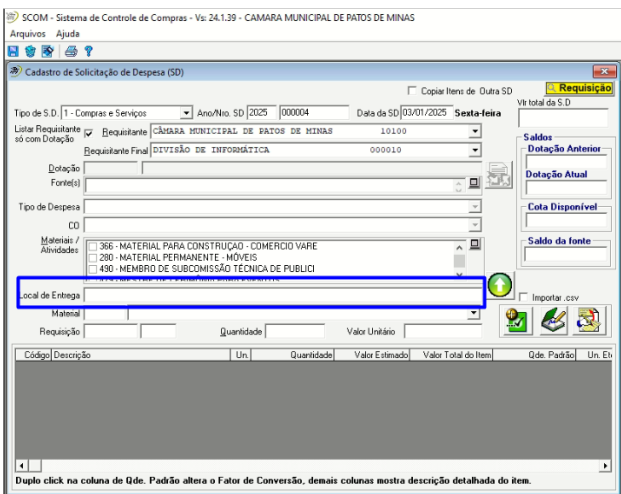

# **7)** Material – Poderá ser selecionado por código ou descrição do material.

OBS: É necessário informar pelo menos 3 letras da descrição quando for pesquisar por esta.

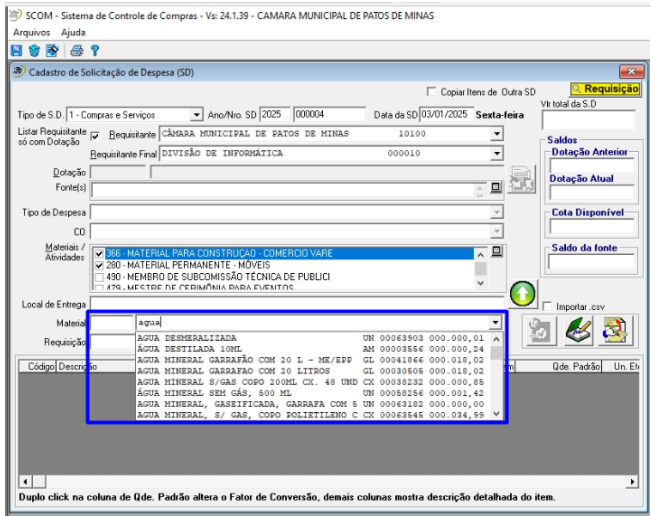

**8)** Quantidade – Deve-se digitar a quantidade do item a ser solicitada, preenchendo o campo valor unitário com o valor 1,00

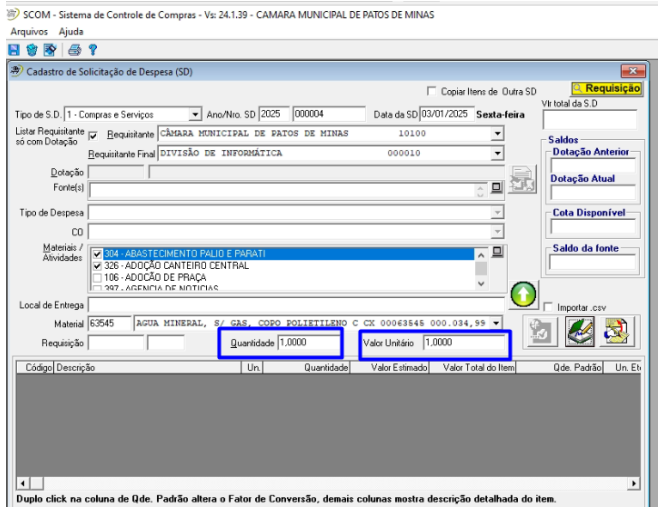

**9)** Após inserção de todas as informações clicar na tecla TAB no teclado do seu computador para habilitar o botão "Próximo Material", para que seja inserido no grid e possibilitar a inserção de novos materiais repetindo as sequências 8, 9 e 10 até inserir todos os materiais que irão compor a SD.

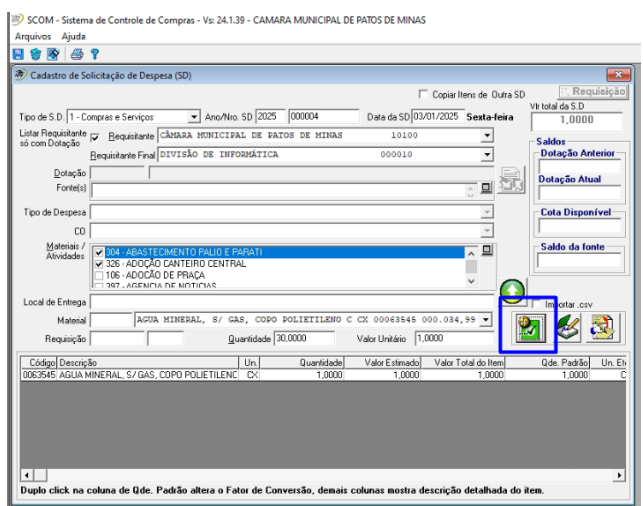

**10)** Concluída a inserção de todos os itens clicar no botão "SALVAR" ou clicar na tecla F2 no teclado do seu computador.

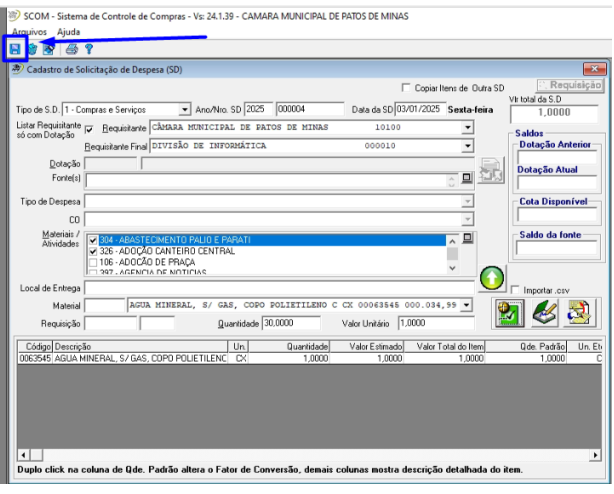

**11)** Sistema apresentará a mensagem: "Deseja implantar fornecedor para esta SD?", deverá clicar em **NÃO.**

#### A SD será salva

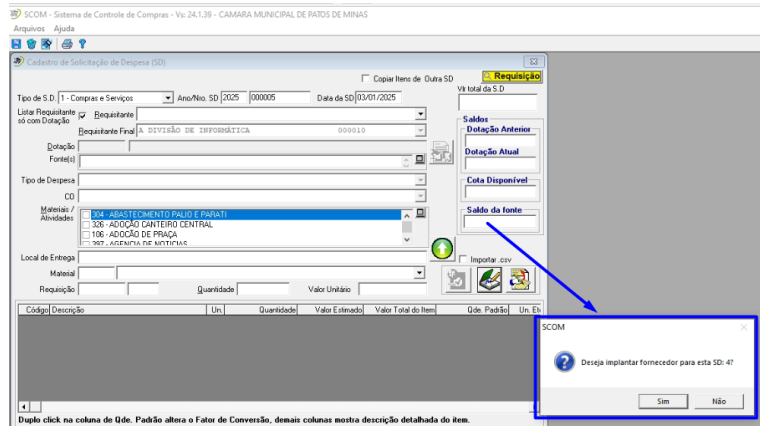

**12)** Abrirá uma segunda tela para a inserção da Justificativa da SD.

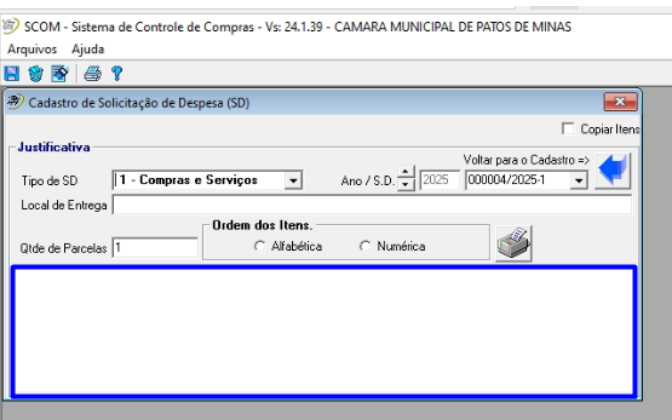

# **13)** Após preenchida deve-se clicar na impressora dentro da tela para salvá-la

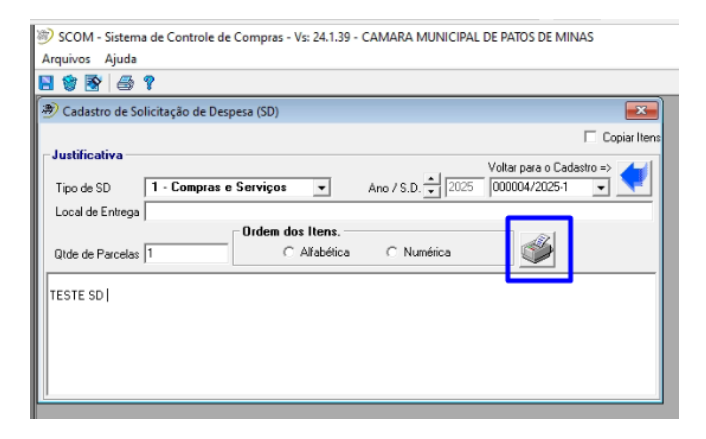

#### **14)** Após salvar , a SD abrirá em seguida

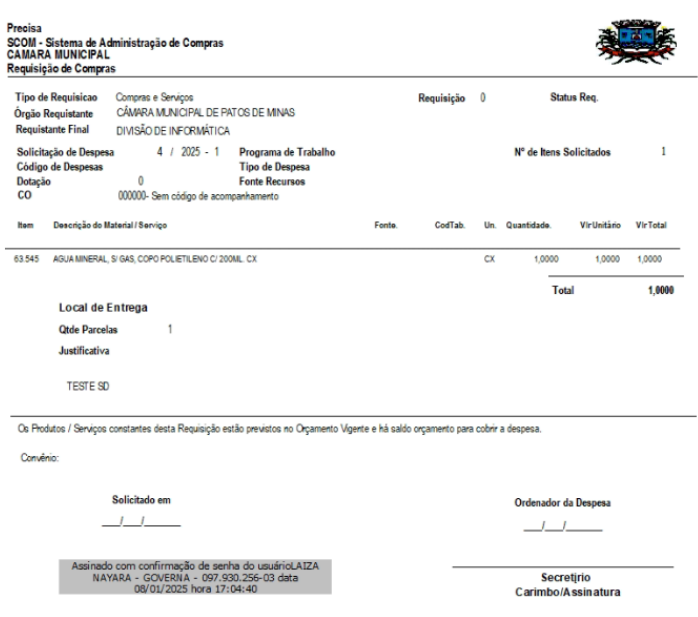

# **Alteração de SD**

Caminho: SCOM >> Compras >> Solicitação de Despesas (SD) >Cadastro

**1)** Buscar a SD a ser alterada digitando o ano e número da SD em seguida selecionando a tecla TAB no seu computador

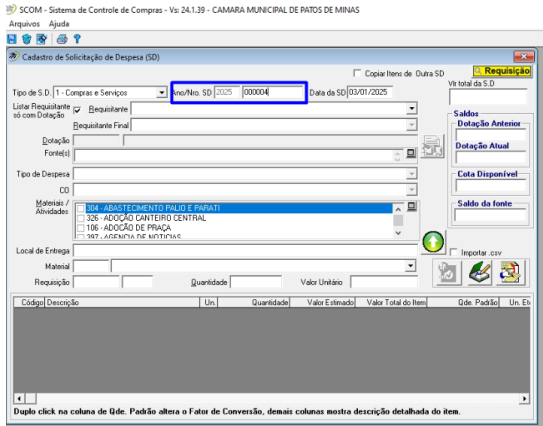

#### **2)** Ira carregar as informações da SD

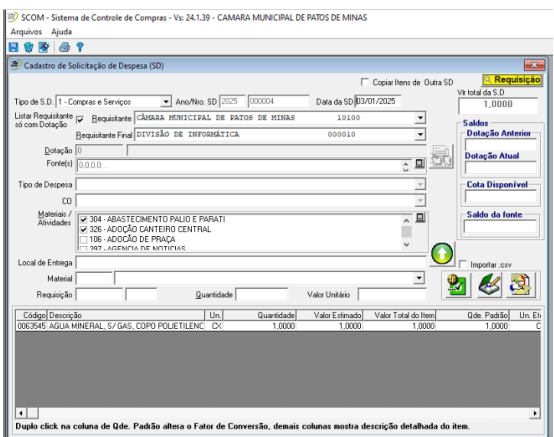

Para alterar o item basta dar duplo clique para exclusão e em seguida inserir o novo item

Para a quantidade e pague e digite o desejado

Em seguida salvar no disquete no alto conforme no cadastro da SD e abrirá mensagem (Deseja implantar fornecedor) Selecione não que seguira para a tela de justificativa.

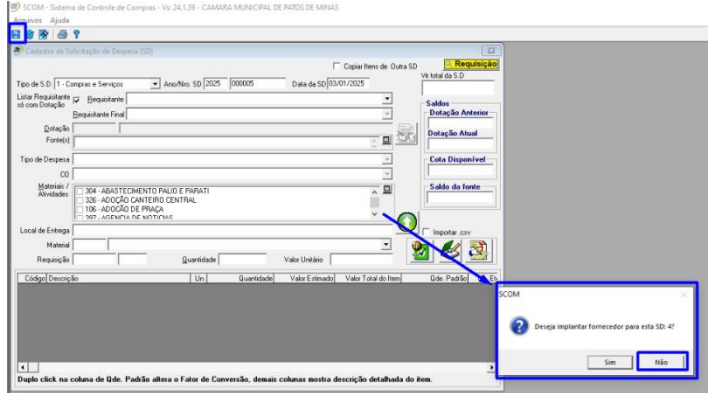

**3)** Para alterar a Justificativa digite as alterações e salve na impressora dentro da tela que abrirá a SD conforme alterações.

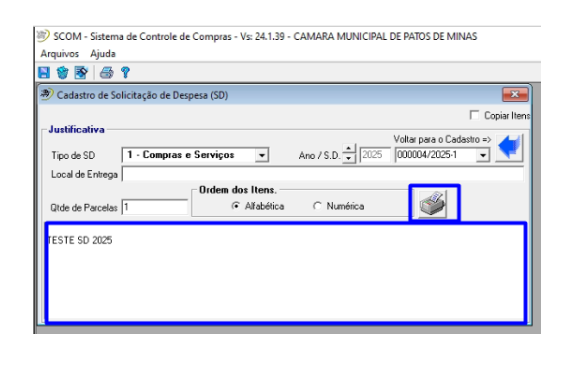

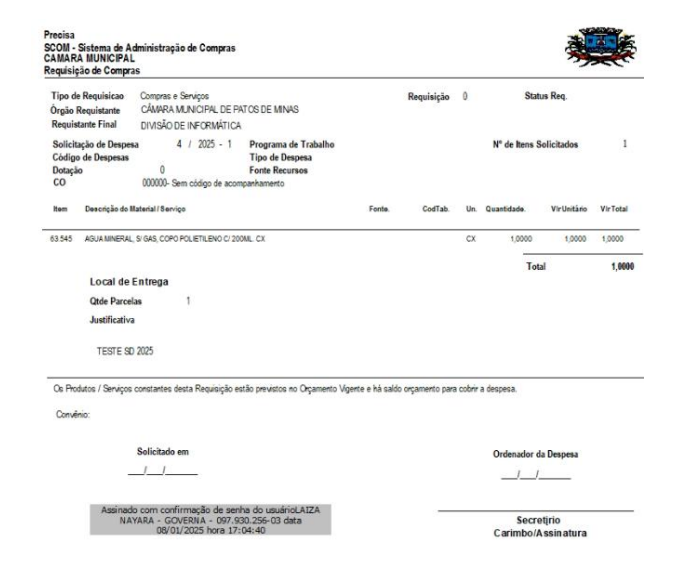

# **Reemissão de SD**

#### **1)**Para a reimpressão da SD

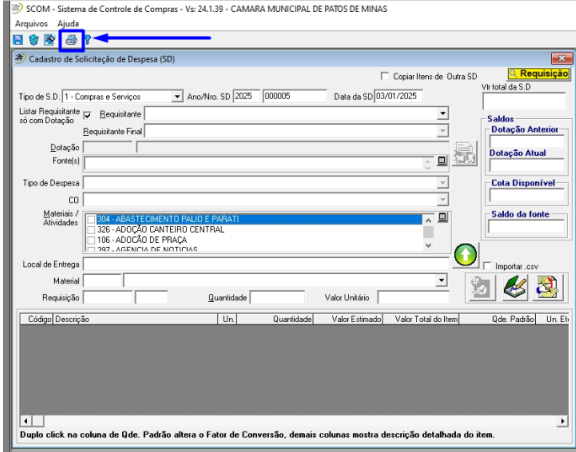

# **2)** Preencher: Tipo da SD, número da SD, e clicar na impressora a SD ira abrir para reimpressão

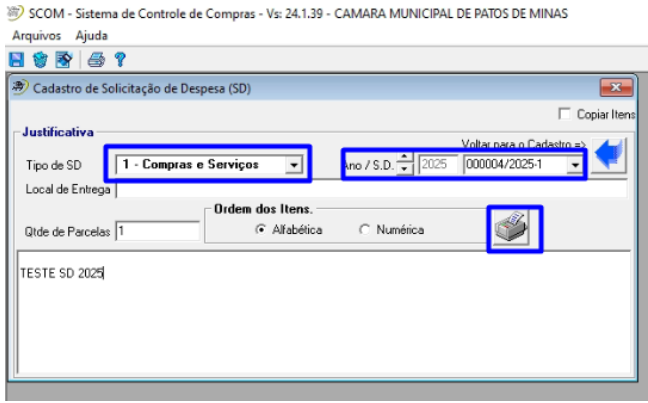

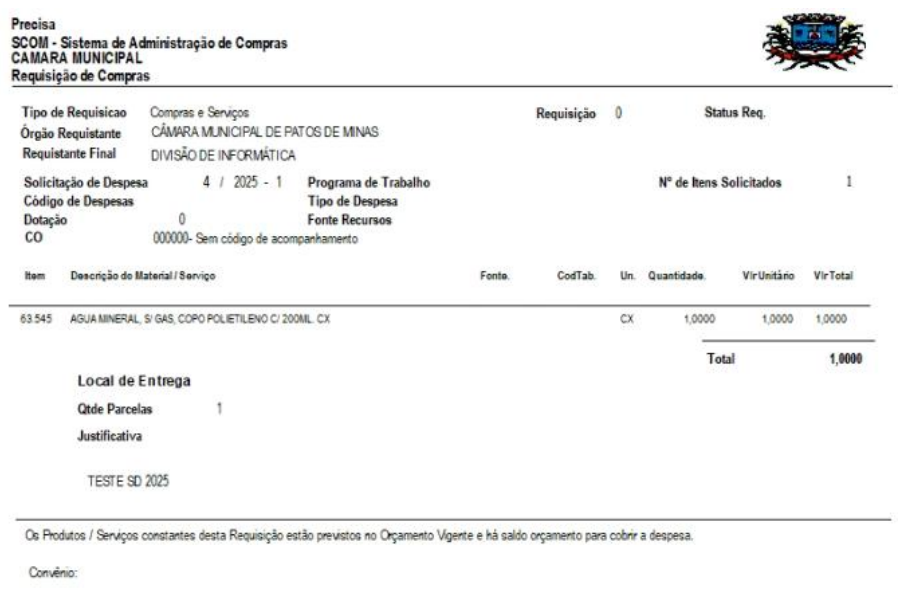

Solicitado em  $11$ 

Ordenador da Despesa 

Assinado com confirmação de senha do usuárioLAIZA<br>NAYARA - GOVERNA - 097.930.256-03 data<br>08/01/2025 hora 17:04:40

Secretirio<br>Carimbo/Assinatura